## Schulmanager Anleitung Erstanmeldung

Für die erste Anmeldung im Schulmanager erhalten Schüler und Eltern jeweils einen Anmeldecode von der Schule.

## Erstanmeldung

- 1. Rufen Sie die Internetseite https://login.schulmanager-online.de auf.
- 2. Geben Sie Ihren persönlichen Zugangscode rechts unten bei "Erstmalig anmelden" ein.
- 3. Klicken Sie auf "Anmelden".
- 4. Im nächsten Schritt geben Sie bitte Ihre private Email-Adresse ein und wählen ein Passwort. Notieren Sie sich die Daten für die Anmeldung.
- 5. Nun können Sie sich auf der Startseite mit Ihrer Email-Adresse und dem gewählten Passwort einloggen. Den Brief mit dem Anmeldecode können Sie entsorgen.

## Erstanmeldung ohne Email-Adresse

- 1. Rufen Sie die Internetseite https://login.schulmanager-online.de auf.
- 2. Geben Sie Ihren persönlichen Zugangscode rechts unten bei "Erstmalig anmelden" ein.
- 3. Klicken Sie auf "Anmelden".
- 4. An dieser Stelle können Sie auch keine Email-Adresse angeben sondern nur ein Passwort. Es wird Ihnen dann ein Benutzername erzeugt (z.B. Müller43). Notieren Sie sich diesen Benutzernamen gut!
- 5. Nun können Sie sich auf der Startseite mit Ihrem Benutzernamen und dem gewählten Passwort einloggen.

Wir empfehlen dringend, eine Email-Adresse anzugeben. Falls Sie Ihr Passwort vergessen haben, können Sie sich Ihr Passwort einfach über "Passwort vergessen" wieder zuschicken lassen. Ohne Angabe kann das Passwort nur aufwändig von der Schule wiederhergestellt werden.

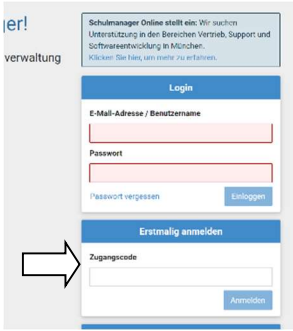

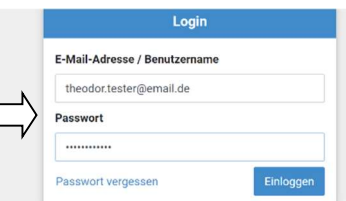

Е